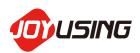

# DOCUMENT CAMERA V500

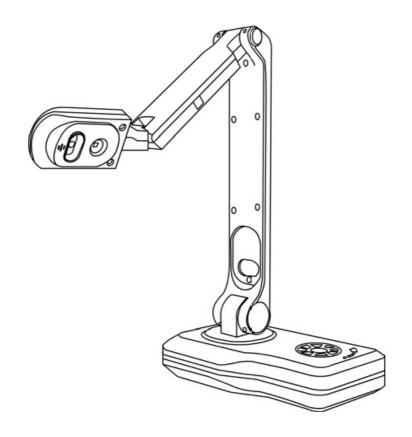

**USER MANUAL** 

V1.0 (20200909)

# **CATALOGUE**

| 1. | Safety Measures                           | 2   |
|----|-------------------------------------------|-----|
| 2. | List of Accessories                       | 3   |
| 3. | Operating Instructions                    | 4   |
| 4. | Installation and Connection               | . 5 |
| 5. | Start to Work                             | 7   |
| 6. | Function Description of Remote Controller | 8   |
| 7. | Off-line Interface Description            | 0   |

## 1. Safety Measures

Please be sure to follow the safety instructions when you are in setting and using document camera.

- 1. Do not tilt the document camera in using.
- 2. Do not place the document camera near the unstable carts, countertops, or desks.
- 3. Do not use document cameras at the edge of the water or heat source.
- 4. Using only accessory devices recommended by the original manufacturer.
- 5. Please use the power type indicated in the document camera. If you are not sure about it, please check with your distributor or local power company.
- 6. Please place the document camera in a place where the plug can be easily removed.
- When using the plug, please be sure to follow the following safety measures in case of sparks or fires.
  - Please remove the dust from the plug before inserting it into the socket.
  - Please plug in it firmly.
- 8. Do not share wall sockets, extension wires, or porous sockets with multiple plugs in case of fire or electric shock.
- 9. Do not place the the wires of document cameras where they will be easily trampled, so as not to wear or damage the wires or plugs.
- 10. Please unplug the document camera before cleaning it. Please clean it with a wet cloth, do not use liquid or spray cleaner.
- 11. Do not block the external grooves or holes of digital document camera, because it will obstruct its ventilation and heat dissipation. Do not put the document camera on the sofa, carpet or other soft surface; Do not install the document camera in an embed manner unless proper ventilation is provided.
- 12. Do not plug foreign matter into the groove of the document camera. Please do not wet the document camera with liquid.
- 13. Do not operate the document camera on your own thoughts. Please operate it with specially instructed in the user manual. Opening or removing the outer cover may cause dangerous voltage or other hazards.
- 14. Please unplug the power during thunderstorms or long time without using. Do not place

the document camera or remote controller on vibrating things or hot objects, such as cars, oven, etc.

- 15. If you have the following problems, please unplug the digital document camera and ask for our after-sales & maintenance service
  - When the power cable or plug is worn out or damaged.
  - When the document camera is wet with liquid, rain, or water.

#### <Note>

- The remote controller with the wrong model battery may be unable to work. Please discard the old batteries as instructed
- Do not expose the device to rain or moisture in case it will cause fire or electric shock.

## 2. List of Accessories

#### 1.Document Camera

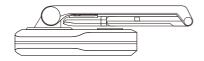

#### **5.Remote Controller**

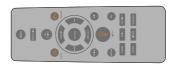

#### 2.USB2.0 Cable

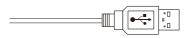

#### 6.CD

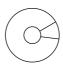

#### 3.HDMI Cable

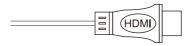

#### 7. VGA Cable

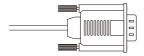

### 4.DC Adapter (Output:12V1A)

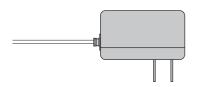

### 8.User Manual

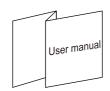

# 3. Operating Instructions

### **▶** Product Preview

### Parts identification

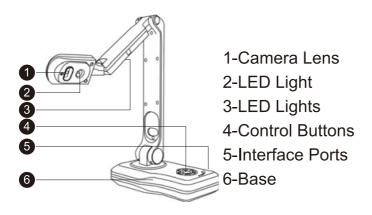

### Side panel port illustration

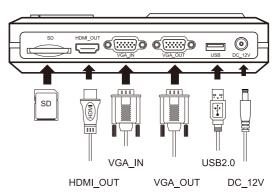

## ▶ Operating panel illustration

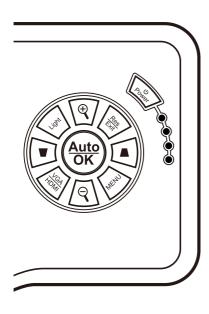

- Turn on the power
- Zoom out current image
- Function selection
- Function selection
- Turn on/off and adjust the LED lights
- (Auto) Press to realize the function/auto focus
- Change the resolution/back to main menu
- Change to VGA/HDMI
- Go to the main menu

## ▶ Product Preparation

### Setting up

1.Lift up camera arm vertically.

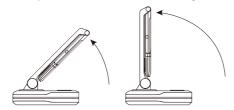

### **Camera moving parts illustration**

1.Camera arm 180° rotates.

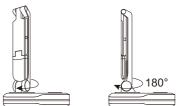

2.Rotate the arm 180° to the reverse side.

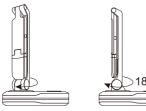

2.Camera arm 135° flips.

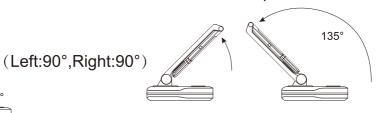

3.Lift up the camera head to be horizontal with the panel.

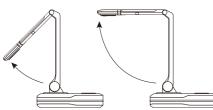

3.Camera head (Left:90°,Right:90°) rotates

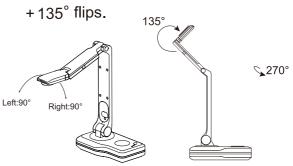

## 4. Installation and Connection

### **PC Connection**

- 1.Plug in the power adapter to the power socket and Document Camera.
- 2. Connect the USB cable to the PC and Document Camera.
- 3.Install the software.

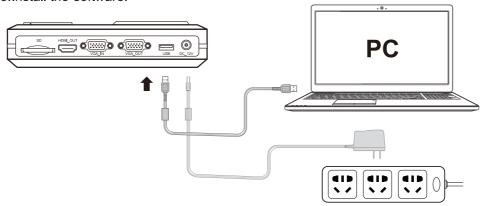

- ★ Compatible with Mac/Chrome/Windows XP and above
- ★ Software download:https://www.joyusing.com/download.html
- ★ Detailed Instructions:https://www.joyusing.com/download.html

### **PC-Less**

- 1.Plug in the power adapter to power socket and Document Camera.
- 2. Connect the HDMI/VGA cable to the Document Camera and Touch screen.
- 3. Connect the USB cable to the Document Camera and Touch screen (touch usb port).

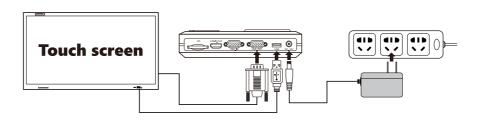

<sup>\*</sup>Calibration need to be done first for the touch function after connection.

### Document Camera and external equipment connections as below:

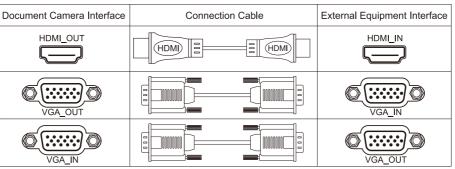

## 5. Start to Work

- 1. Please place the document you would like to scan under the document camera.
- 2. Turn on.
- 3. Adjust the document camera to the appropriate position.
- 4. Press the button of [AUTO/OK] to adjust the image to optimization. Then, you can start teaching.
  - If the lens is moved, please fix the camera again and press [AUTO/OK] to refocus.

### Function Description of Remote Controller and Off-line Software

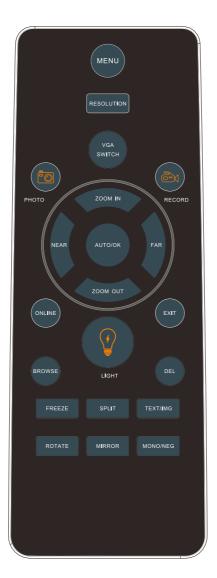

# 6. Function Description of Remote Control

| NAME/ICON                          | FUNCTIUON<br>DESCRIPTION                                                                                                    | OPERATION METHOD                                          |
|------------------------------------|----------------------------------------------------------------------------------------------------|-----------------------------------------------------------|
| MENU                               | For menu interface of the off-line program                                                                                                    | Press the remote controller                               |
| RESOLUTION                         | Optional resolution                                                                                                    | Press the remote controller for 3s                        |
| VGA SWITCH                         | Switchable signal source 1. Default the real time image 2.VGA or HDMI output                                                                                          | Press the remote controller for 3s Do as the instruction. |
| РНОТО                              | Real-time pictures can be photographed and stored.                                                                                                    | Insert SD card and press the remote controller            |
| RECORD                             | Real-time pictures can be recorded and stored.                                                                                                    | Insert SD card and press<br>the remote controller         |
| ZOOM IN,<br>ZOOM OUT,<br>NEAR, FAR | Up, down, left, right Zoom in: Zoom in for real time image Zoom out: Zoom in for real time image Near/far: The focal length can be adjusted and focus mode can be set | Press the remote controller                               |
| ONLINE                             | Online or off-line is optional                                                                                                    | Press the remote controller for 3s and then choose it     |
| EXIT                               | Back to last step                                                                                                    | Press the remote controller                               |
| BROWSE BROWSE                      | Browse the photo album and video in SD card                                                                                                    | SD                                                        |
| LIGHT                              | LED light is controlable                                                                                                    | Press the remote controller                               |
| FREEZE                             | Freeze/unfreeze the screen                                                                                                    | Press the remote controller                               |
| SPLIT SPLIT                        | Real time images and SD memory images can be split and contrasted.                                                                                                    | Press the remote controller                               |
| TEXT/IMG TEXT/IMG                  | Switch the format of real time images freely                                                                                                    | Press the remote controller                               |
| ROTATE                             | Real time images can<br>be rotated 90/180/270°                                                                                                    | Press the remote controller                               |
| Mirror                             | Real time images can be adjusted vertically and horizontally                                                                                                    | Press the remote controller                               |
| MONO/NEG MONO/NEG                  | Adjust the filter effect for images (color、MONO、NGE)                                                                                                    | Press the remote controller                               |

# 7. Off-line Interface Description

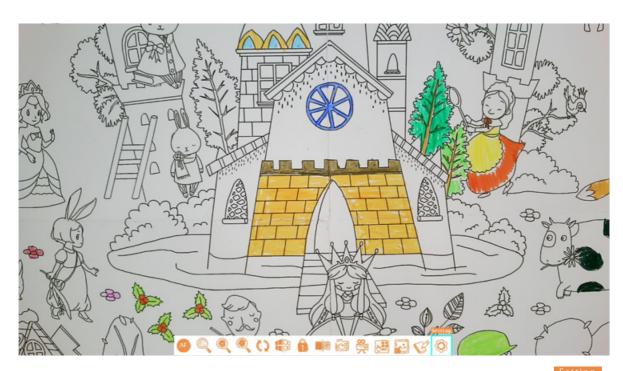

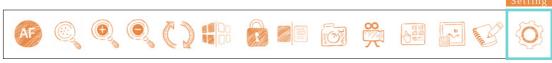

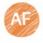

Automatic Focusing.

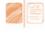

Contrast captured image with live image.

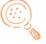

Magnify the selected area.

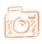

Capture a still image.

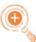

Zoom in the image.

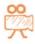

Record a video clip.

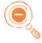

Zoom out the image.

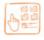

Browse images and videos in SD card.

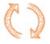

Rotate image by 90/180/270/360.

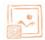

Display captured images with live image on right top window. \\

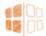

Mirror the current image.

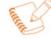

Annotate on the screen and the annotation can be saved into SD card.  $\label{eq:card_eq}$ 

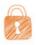

Freeze the image.

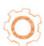

Camera settings and other settings.

## 5.3 Function Description for the Left Icons

#### **Annotaate**

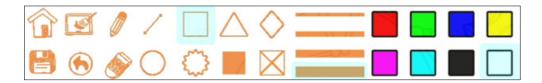

Home, clear all, open, shape selected, line, save, repeal, eraser.

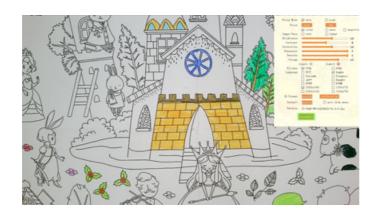

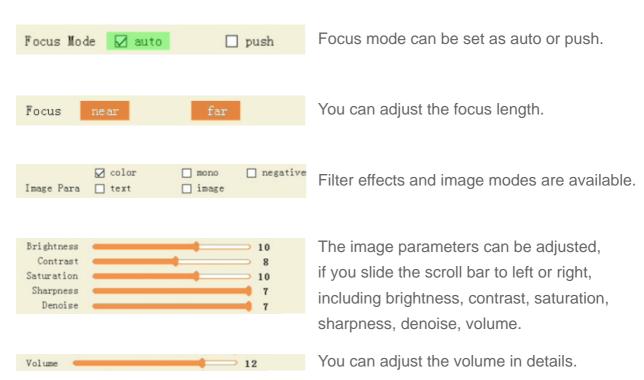

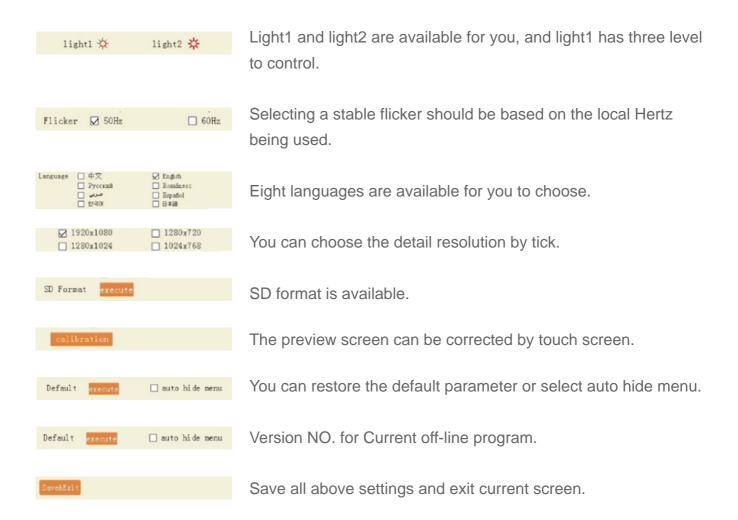

### **FAQ**

| NO | Questions                                                     | Solutions                                                                                                    |
|----|---------------------------------------------------------------|----------------------------------------------------------------------------------------------------|
| 1  | Unable to focus                                               | Maybe the file is too close with lens, so you can put a certain distance between them, and finally press the autofocus button again. |
| 2  | The image is mono                                             | Please check the setting of image para.  If it was set to mono, you can switch to color mode.                                        |
| 3  | What kind of format does SD card support                      | Support FAT32                                                                                                    |
| 4  | The projector shows blue when it is connected with the device | Please check whether the PC software is also running. If it really happens, you can use the remote control to select off-line.       |
| 5  | VOA connection is working normal, but no image output         | Please check your projector or large screen is in the right VGA_OUT port.                                                            |
| 6  | Built-in bluetooth mouse                                      | Support                                                                                                    |